# Arduino/AVR GDB Cheat Sheet

### Uri Shaked

List of common GDB commands for debugging AVR code.

### Program Execution

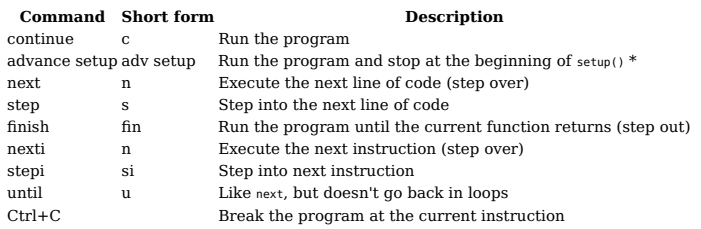

\* The advance command will also stop if the current function returns

#### Breakpoints

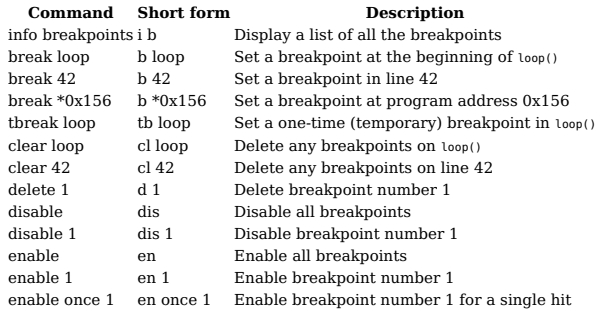

#### Call Stack

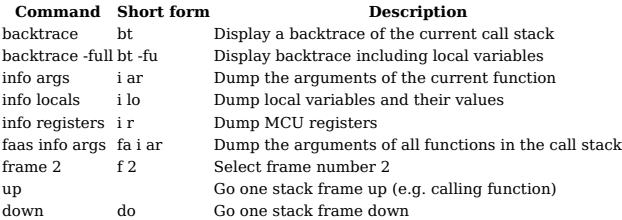

#### Inspecting Code

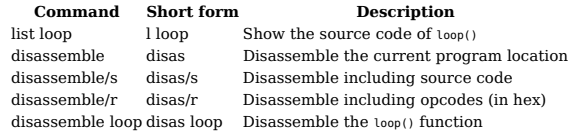

#### Inspecting Data

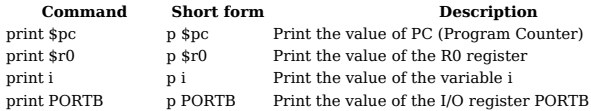

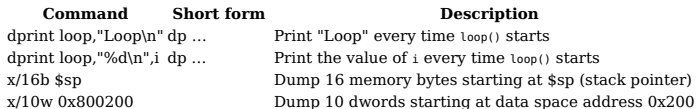

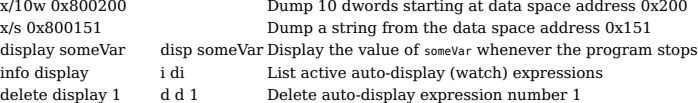

#### Modifying Data

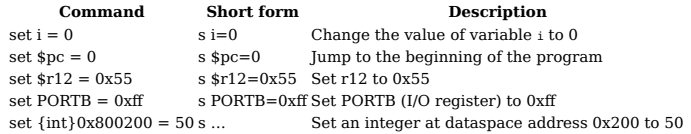

#### Text User Interface (TUI)

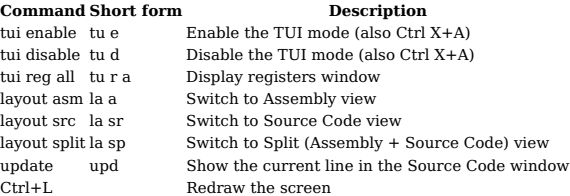

#### Other commands

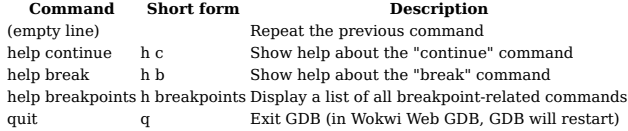

## Using GDB with the Wokwi Simulator

You can use the Wokwi simulator to play around with GDB and debug your Arduino code.

To start a GDB session, open any project on Wokwi (e.g. this [Simon game\)](https://wokwi.com/arduino/libraries/demo/simon-game), click on the code editor, and press F1. In the prompt that opens, type "GDB":

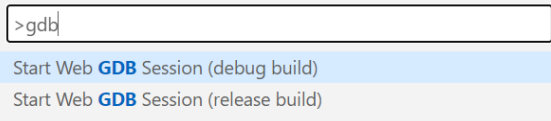

Then choose one of the options to launch GDB in a new browser tab. In general, the "debug build" is recommended for optimal debugging experience, but some libraries (e.g. FastLED) may not function correctly without the compiler optimizations.

I suggest to start with the "debug build", and switch to the "release build" only if the program doesn't work correctly.

The Web GDB app takes about 30 seconds to start for the first time, and should load within a few seconds after the first time.

When GDB is ready, it should print something like:

0x00000000 in \_\_vectors () (gdb)

At this point, you can write continue to start running the program, advance setup to run the program and stop at the beginning of the setup() function, or any other command from the GDB cheat sheet above.

P.S. if you are curious, here's [how I got GDB to run in the browser.](https://blog.wokwi.com/running-gdb-in-the-browser/)